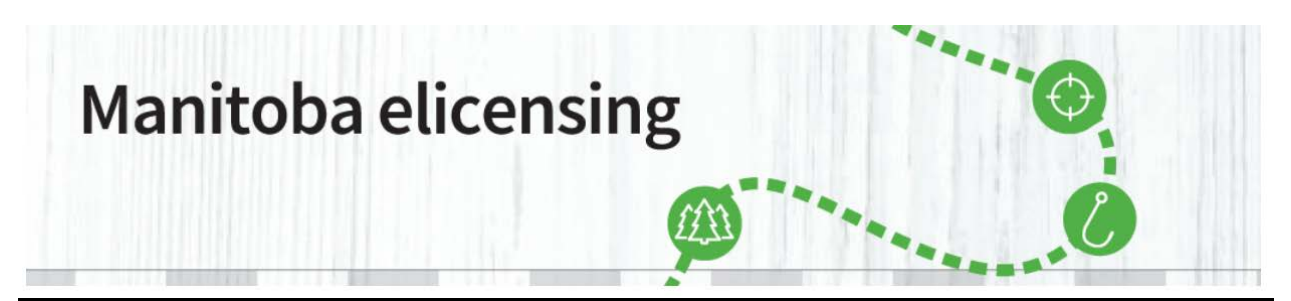

**\_\_\_\_\_\_\_\_\_\_\_\_\_\_\_\_\_\_\_\_\_\_\_\_\_\_\_\_\_\_\_\_\_\_\_\_\_\_\_\_\_\_\_\_\_\_\_\_\_\_\_\_\_\_\_\_\_\_\_\_\_\_\_\_\_\_\_\_\_\_\_\_\_\_\_\_\_\_\_\_\_\_\_\_\_**

**REMARQUE :** vous avez peut-être déjà, sans le savoir, un **compte client de Permis électroniques Manitoba**. Si vous avez déjà participé au tirage au sort de permis pour la chasse au gros gibier/tirage multiniveaux, un compte de Permis électroniques Manitoba aura peut-être été créé automatiquement et vous devrez le mettre à jour. Appelez au 1 877 [880-1203](https://www.manitobaelicensing.ca/1-877-880-1203) afin d'obtenir de l'aide pour trouver votre numéro de client OU TROUVEZ VOTRE COMPTE par l'intermédiaire du site www.permiselectroniquesmanitoba.ca.

#### **NE CRÉEZ PAS UN AUTRE COMPTE. Vous devez trouver votre numéro de client et confirmer les renseignements de votre compte.**

#### **Comment puis-je trouver mon compte?**

Si vous n'arrivez pas à vous souvenir de vos renseignements d'identification ou à trouver votre compte, veuillez communiquer avec le centre d'appel au **1 877 880-1203** pour obtenir de l'aide ou **suivre les étapes suivantes :**

1. Cliquez sur Connectez-vous.

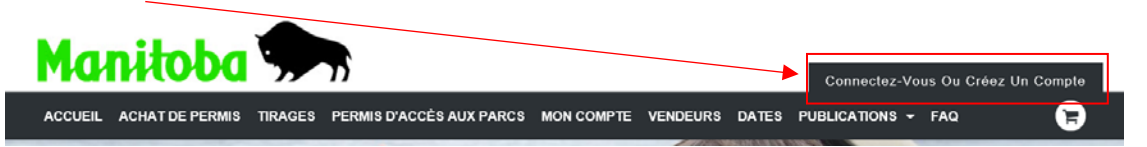

2. Sous la section Nouveau client, cliquez sur « Recherchez votre profil ».

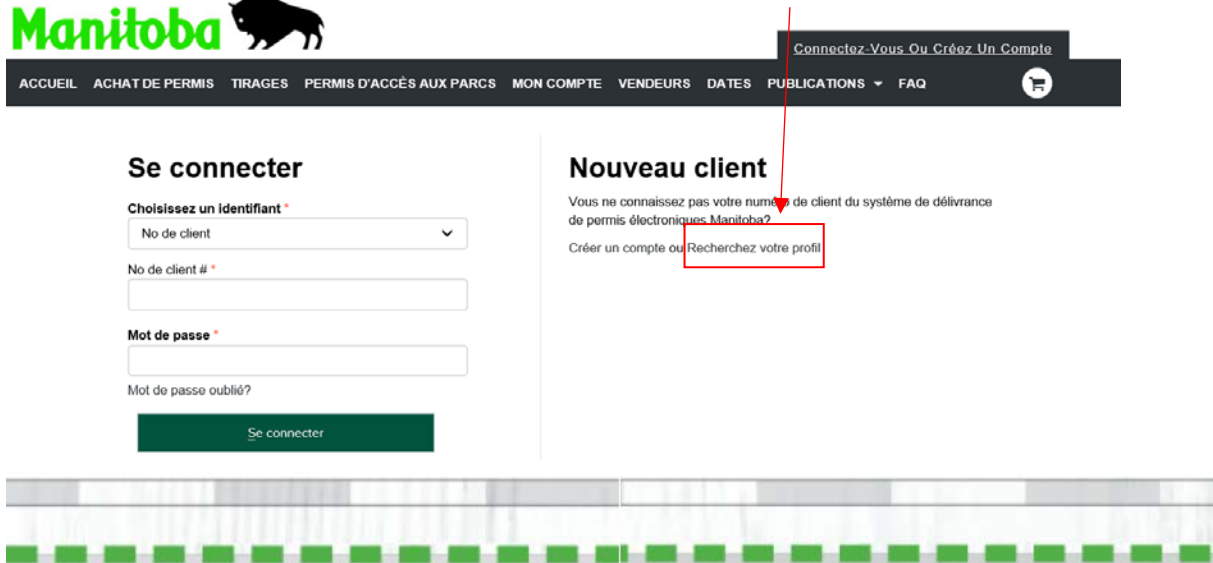

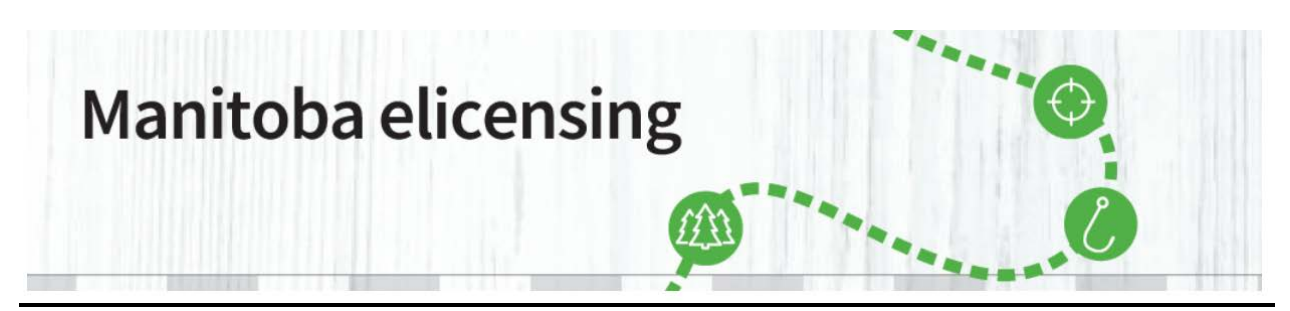

**\_\_\_\_\_\_\_\_\_\_\_\_\_\_\_\_\_\_\_\_\_\_\_\_\_\_\_\_\_\_\_\_\_\_\_\_\_\_\_\_\_\_\_\_\_\_\_\_\_\_\_\_\_\_\_\_\_\_\_\_\_\_\_\_\_\_\_\_\_\_\_\_\_\_\_\_\_\_\_\_\_\_\_\_\_** 3. Sélectionnez l'identifiant que vous avez précédemment utilisé pour créer un compte, entrez les renseignements demandés, puis cliquez sur « Continuer ».

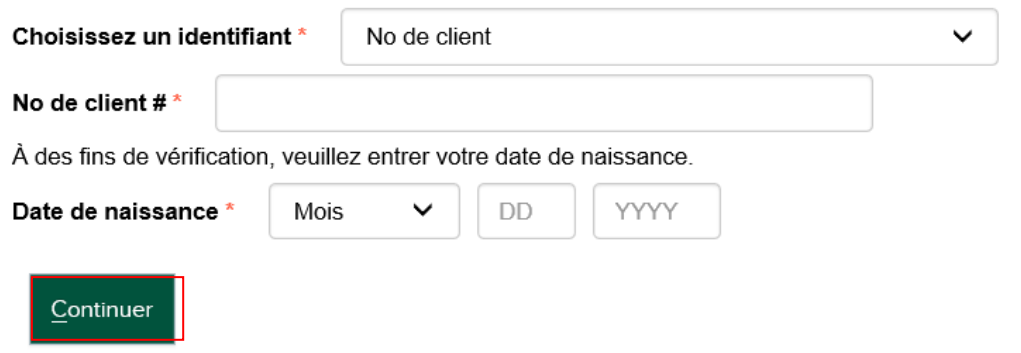

4. À la page « Nous avons trouvé votre compte », vous verrez les renseignements liés au profil que vous avez précédemment créé.

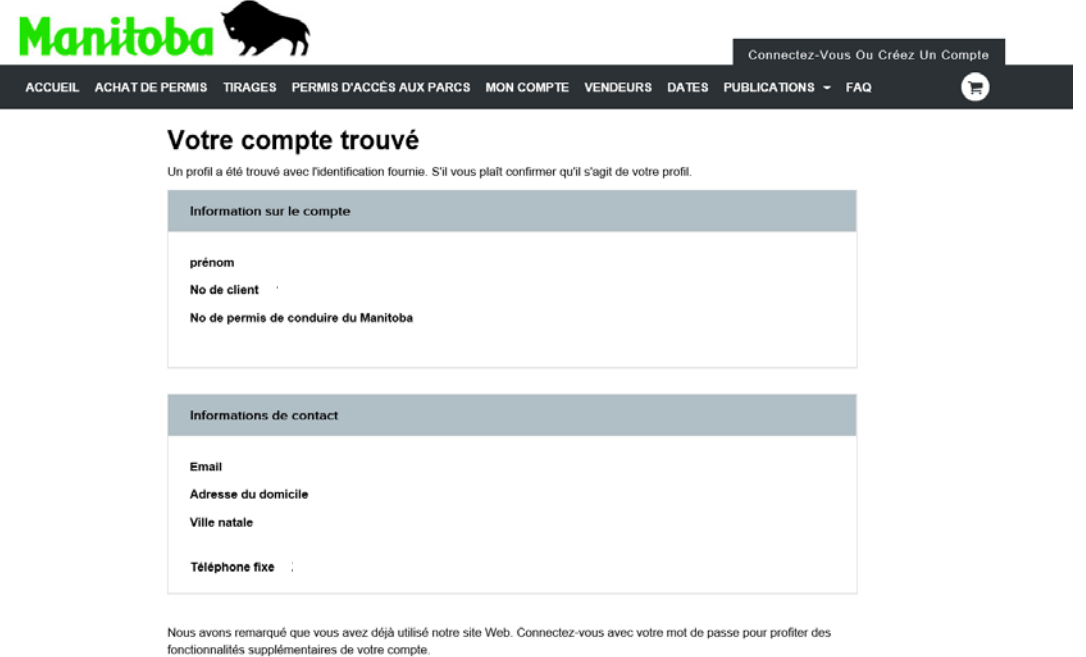

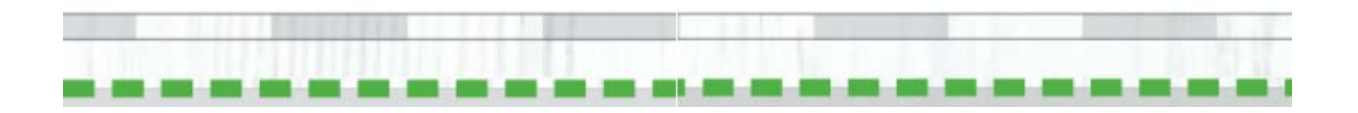

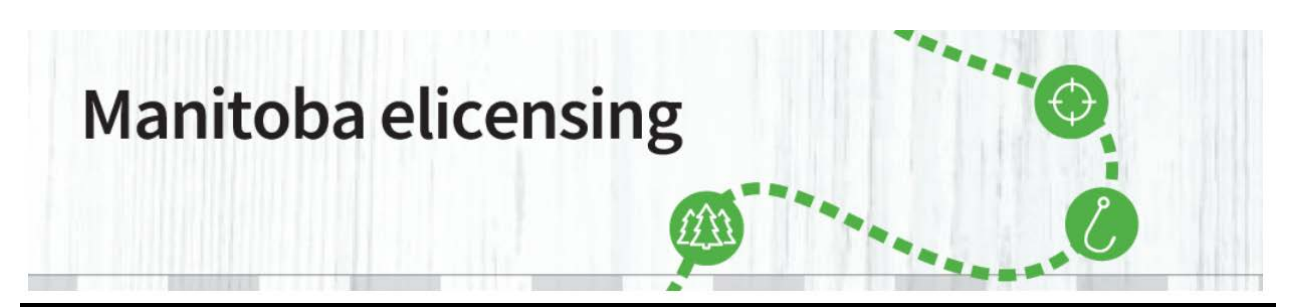

**\_\_\_\_\_\_\_\_\_\_\_\_\_\_\_\_\_\_\_\_\_\_\_\_\_\_\_\_\_\_\_\_\_\_\_\_\_\_\_\_\_\_\_\_\_\_\_\_\_\_\_\_\_\_\_\_\_\_\_\_\_\_\_\_\_\_\_\_\_\_\_\_\_\_\_\_\_\_\_\_\_\_\_\_\_** 5. Cliquez sur Continuer et passez à la page de connexion. À la page Se connecter, entrez les renseignements fournis dans la section « Recherchez votre profil » du système.

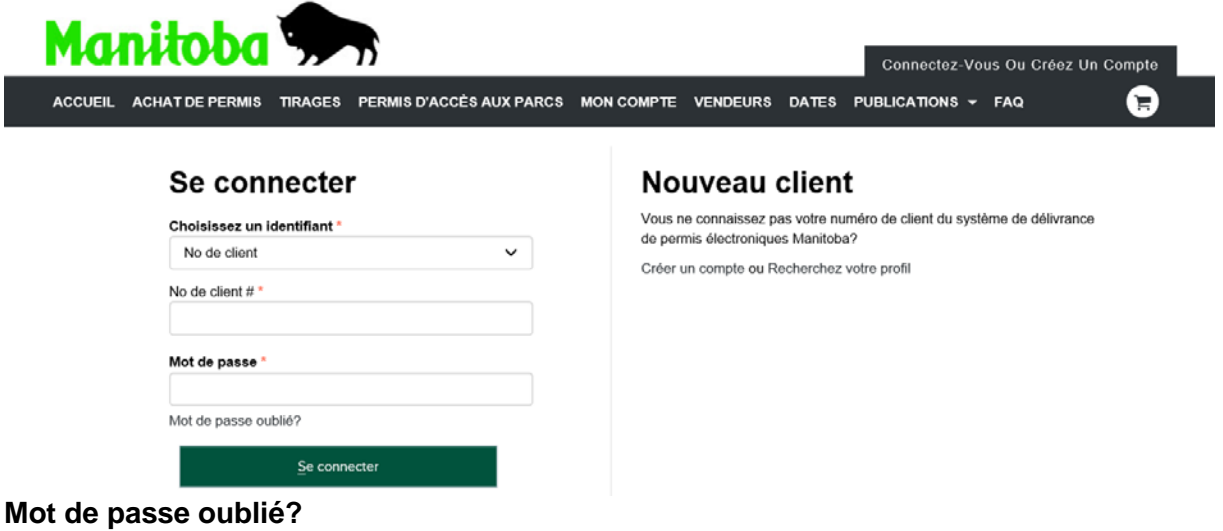

**1.** Si vous oubliez votre mot de passe, des renseignements sur la façon de le réinitialiser vous seront envoyés à l'adresse électronique liée à votre compte. Consultez la page Mon compte sur le site Web et suivez les instructions dans la rubrique « Mot de passe oublié ».

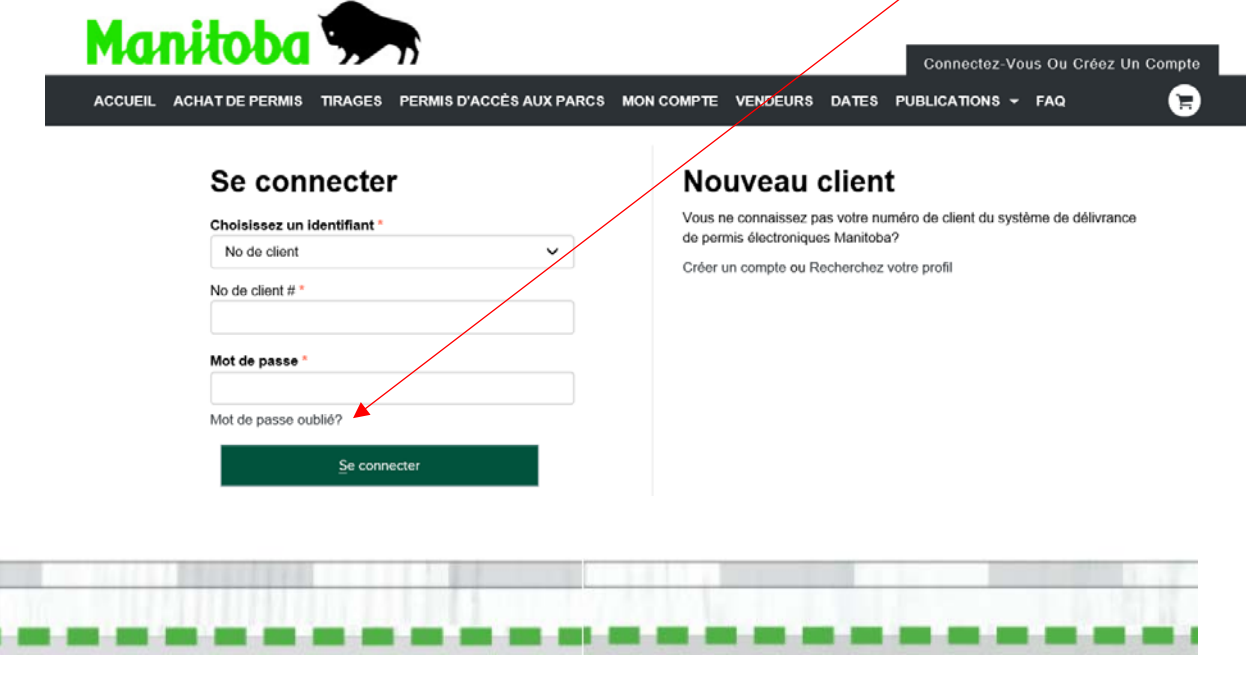

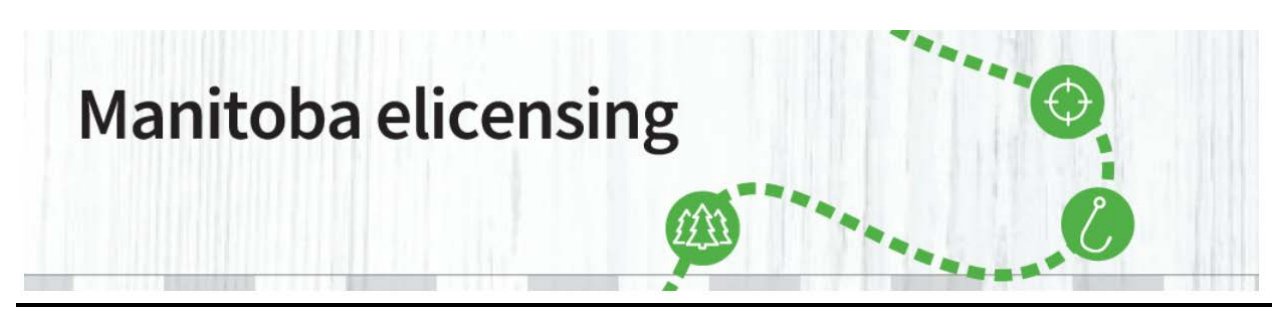

**\_\_\_\_\_\_\_\_\_\_\_\_\_\_\_\_\_\_\_\_\_\_\_\_\_\_\_\_\_\_\_\_\_\_\_\_\_\_\_\_\_\_\_\_\_\_\_\_\_\_\_\_\_\_\_\_\_\_\_\_\_\_\_\_\_\_\_\_\_\_\_\_\_\_\_\_\_\_\_\_\_\_\_\_\_**

**2.** Vous devrez entrer votre adresse de courriel et l'identifiant que vous avez ajouté à votre compte. Remarque : vous devrez cocher la case « Je ne suis pas un robot » pour continuer.

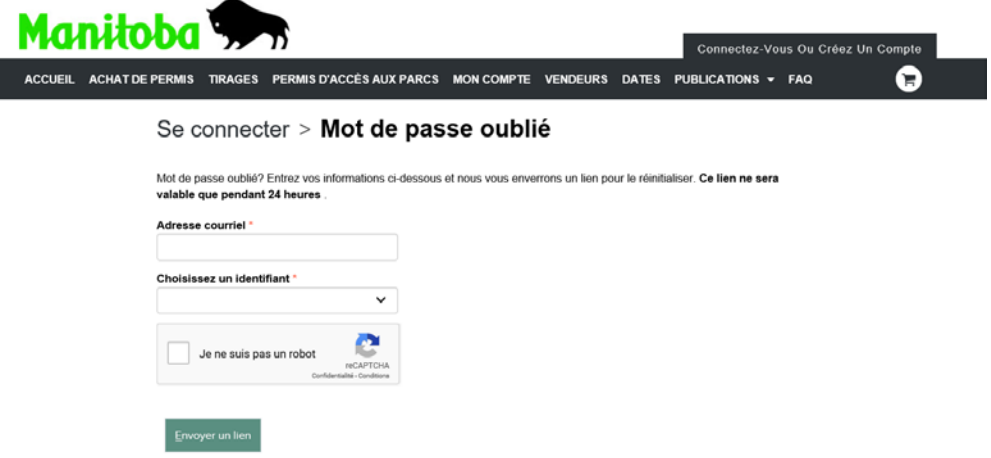

**3.** Un message contenant des instructions sur la façon de réinitialiser votre mot de passe sera envoyé à votre adresse de courriel.

Si vous n'avez pas reçu de message après cinq minutes, veuillez :

- vérifier vos courriers indésirables;
- confirmer que vous avez entré votre nom d'utilisateur correctement;
- essayer de nouveau l'option « Mot de passe oublié ».

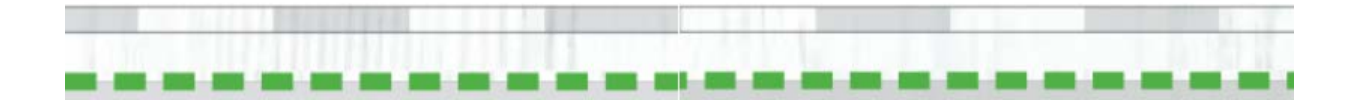

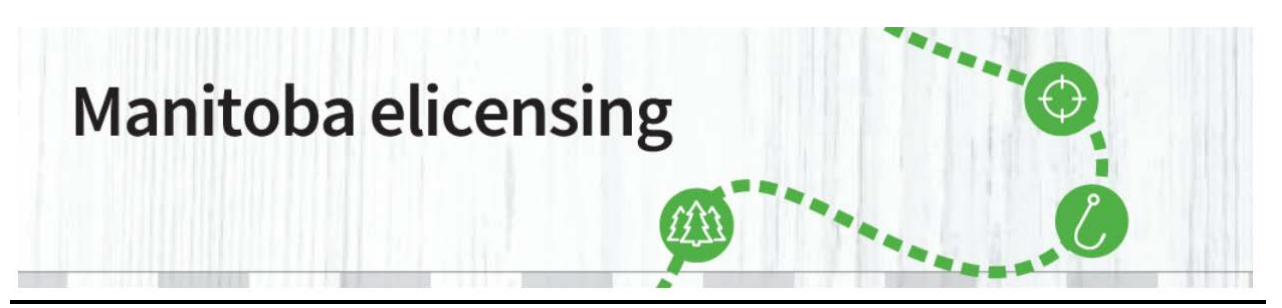

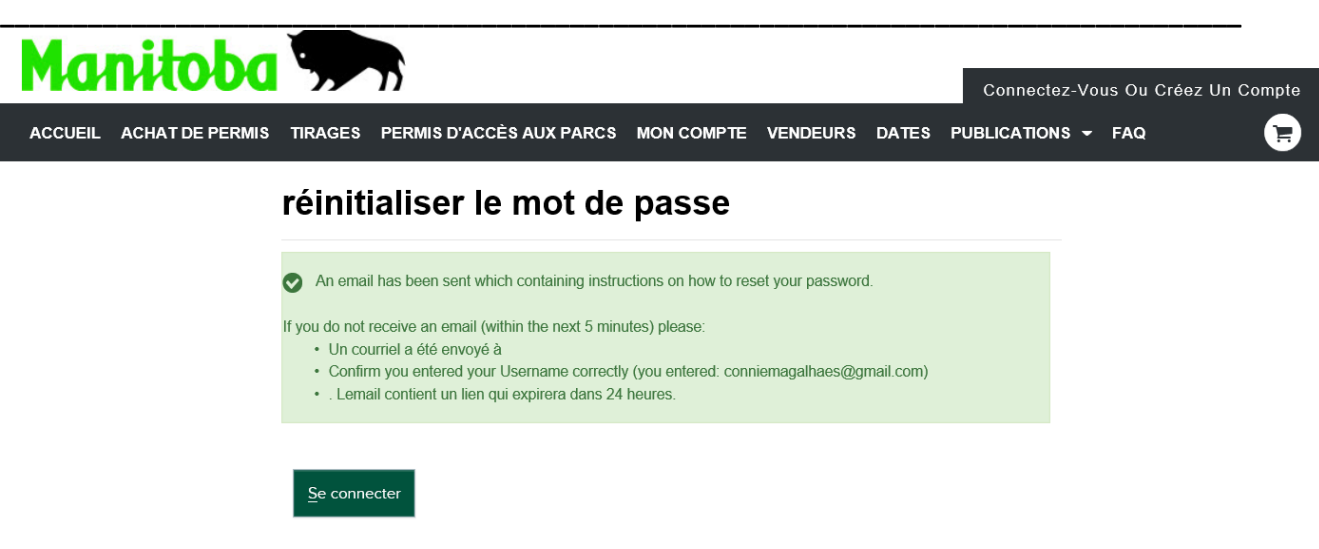

**4.** Après avoir reçu le courriel de confirmation, suivez le lien qui vous dirigera vers la modification de votre mot de passe.

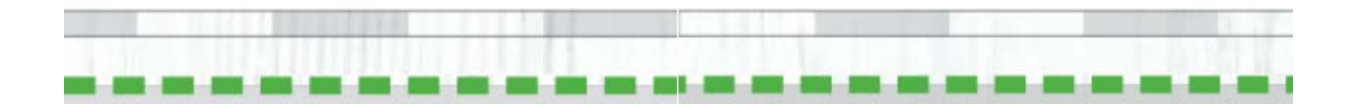